**AmiBroker 1.85 - Dokumentacja**

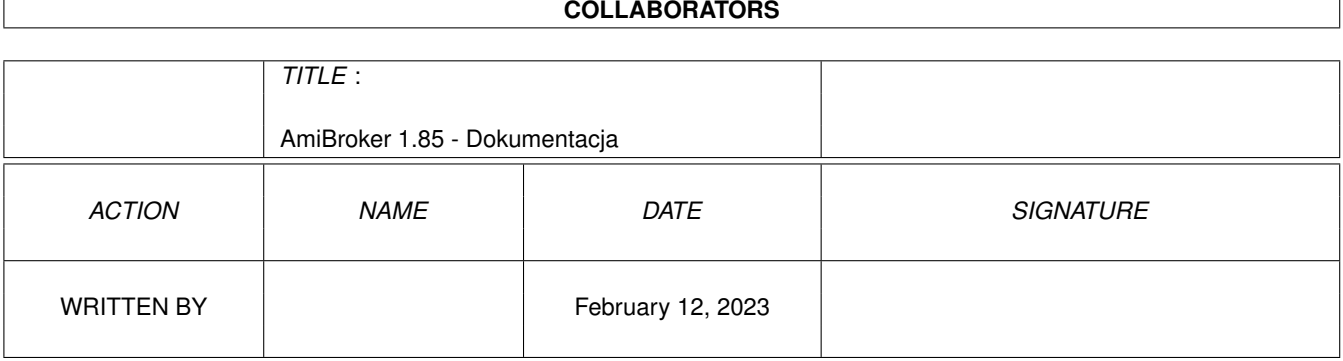

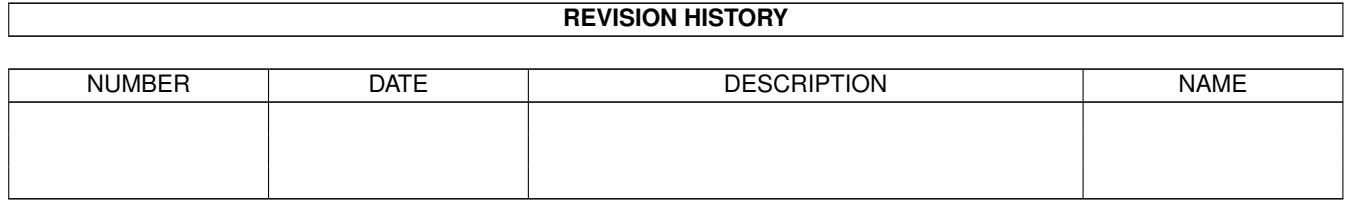

# **Contents**

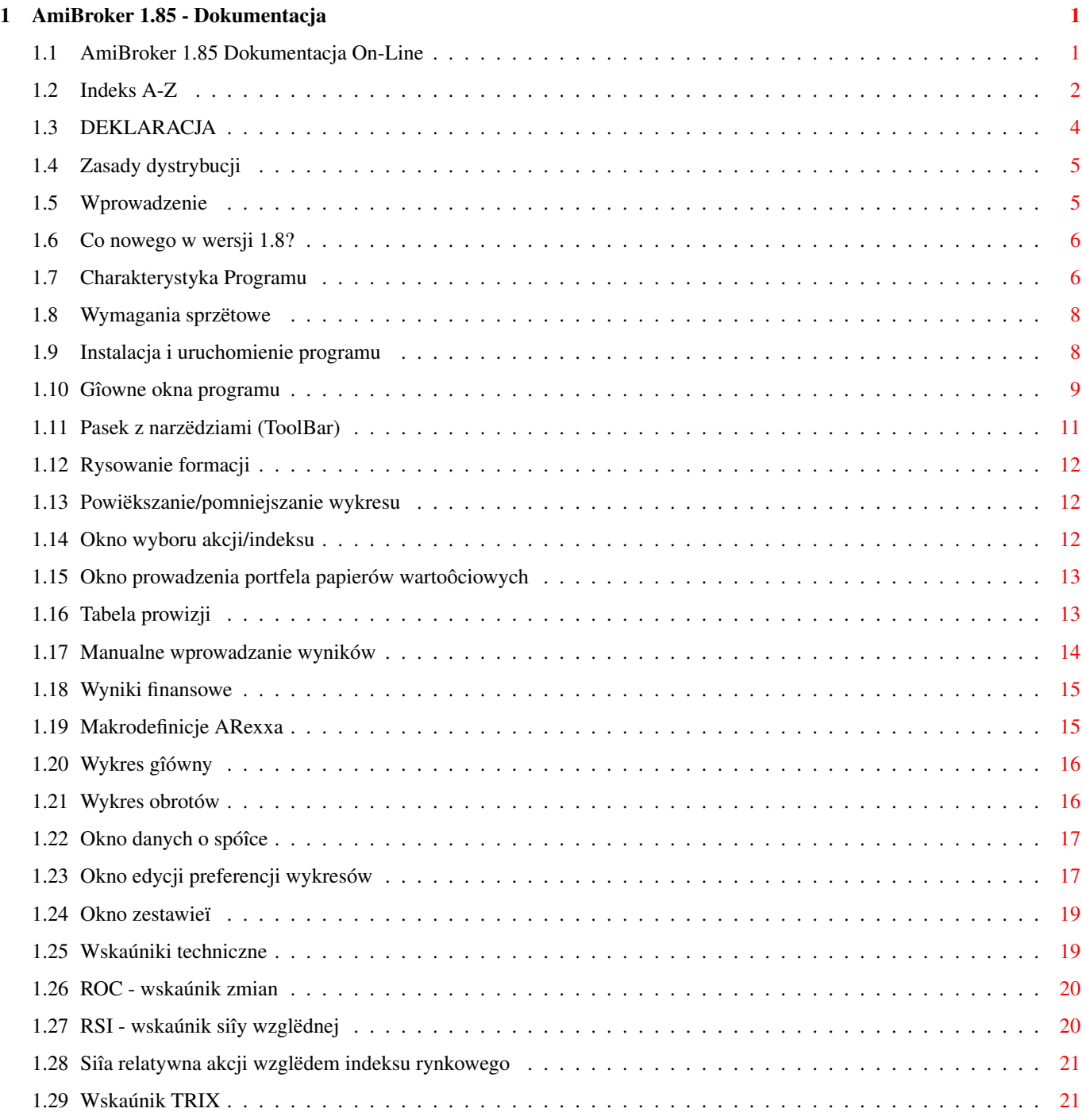

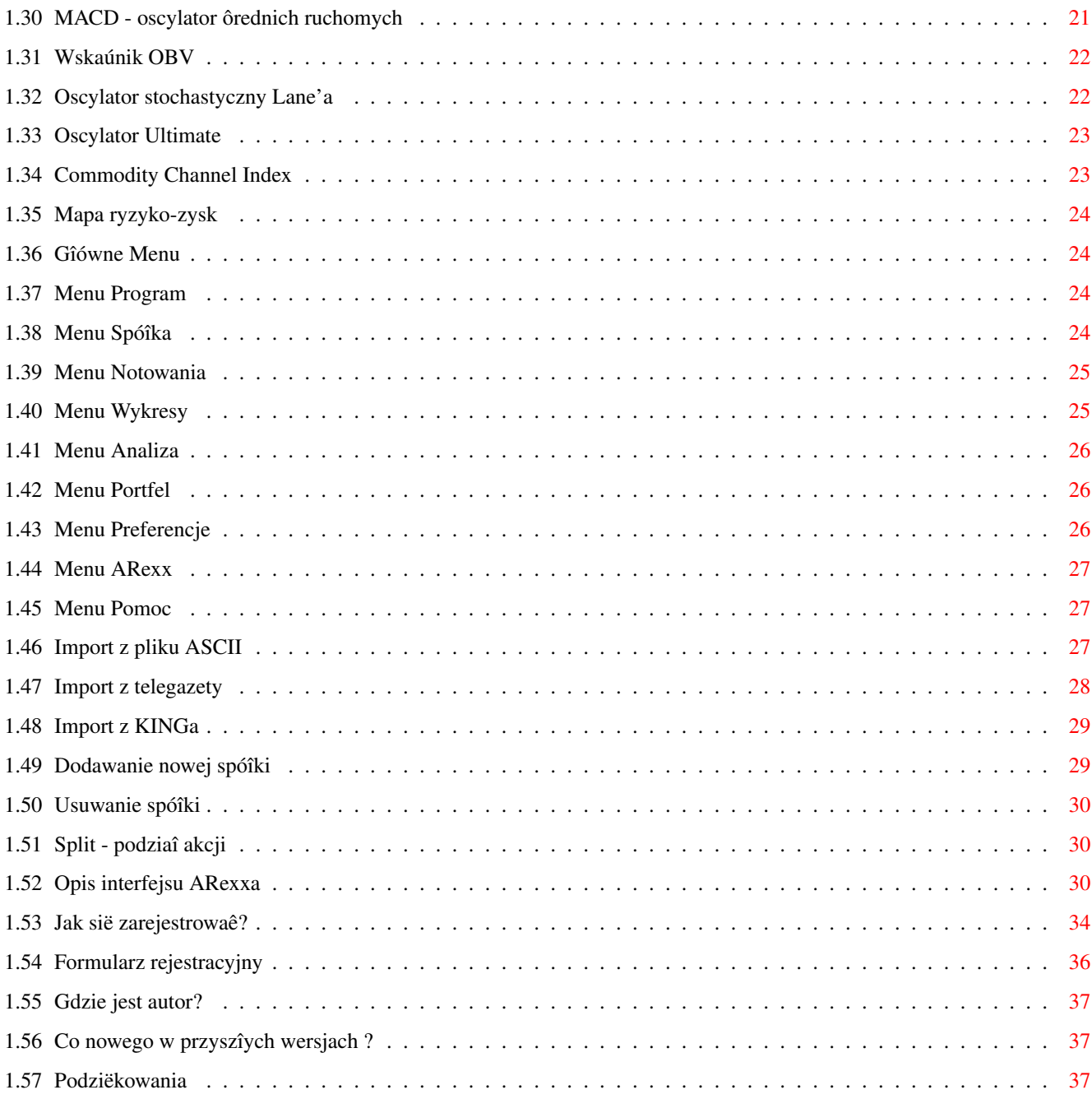

# <span id="page-4-0"></span>**Chapter 1**

# **AmiBroker 1.85 - Dokumentacja**

#### <span id="page-4-1"></span>**1.1 AmiBroker 1.85 Dokumentacja On-Line**

AmiBroker 1.8

----------------- Copyright (C)1995 by Tomasz Janeczko All rights reserved.

Plik niniejszy opisuje program wspomagania decyzji inwestycyjnych AmiBroker 1.8.

Plik wykonywalny, zbiory danych i dokumentacja stanowiâ SHAREWARE, przy czym pozostajâ wyîâcznâ wîasnoôciâ autora. Copyright ©1995 Tomasz Janeczko. Wszystkie prawa zastrzeûone.

> Deklaracja . . . . . . . . . . od autora Dystrybucja . . . . . . . . . o kopiowaniu i rozprowadzaniu programu Wprowadzenie . . . . . . . . . do czego sîuûy ten program ? Charakterystyka programu . . . gîówne cechy Wymagania . . . . . . . . . . na jakim sprzëcie to 'chodzi' ? Instalacja i uruchomienie . . . jak rozpoczâê pracë ? Nowoôci . . . . . . . . . . . . co nowego w wersji 1.8?

```
Okna
. . . . . . . . . . . . . opis okienek
Menu programu
. . . . . . . . . opis opcji menu
Gadûety
 . . . . . . . . . . . opis gadûetów w 'pasku z narzëdziami'
Wskaúniki techniczne
. . . . . opis wskaúników analizy technicznej
ARexx
. . . . . . . . . . . . . opis komend ARexxa
Rejestracja
 . . . . . . . . . jak sië zarejestrowaê ?
Formularz rejestracyjny
 . . . nic tylko wydrukowaê :-)
Przyszîe wersje
. . . . . . . . co dalej ?
Gdzie jest autor?
 . . . . . . adres autora programu
Podziëkowania
 . . . . . . . . czyli "zîota" lista
```
# <span id="page-5-0"></span>**1.2 Indeks A-Z**

```
Adres
Okno prowizji
ARexx
Okno wprowadzania rëcznego
Deklaracja
Okno wyboru spóîki
Dodaj spóîkë
Okno wyników finansowych
Dystrybucja
```
Okno zestawieï Formularz rejestracyjny Pasek narzëdzi Gîówne cechy Podziëkowania Import ASCII Powiëkszanie wykresu Import z Kinga Przyszîe wersje Import z teletekstu Rejestracja Instalacja Rysowanie formacji Mapa ryzyko/zysk Spis treôci Menu Split akcji Menu Analiza Usuï spóîkë Menu ARexx Wprowadzenie Menu Notowania Wskaúnik CCI Menu Pomoc Wskaúnik MACD Menu Portfel Wskaúnik OBV Menu Preferencje

Wskaúnik ROC

Menu Program Wskaúnik RS Menu Spóîka Wskaúnik RSI Menu Wykresy Wskaúnik Stochastic Slow Nowoôci Wskaúnik TRIX Okna Wskaúnik Ultimate Okno informacji o spóîce Wskaúniki Okno makr ARexxa Wykres gîówny Okno portfela Wykres Obrotów Okno Preferencji Wymagania

## <span id="page-7-0"></span>**1.3 DEKLARACJA**

Program AmiBroker wraz z plikami towarzyszâcymi stanowiâ

\*\*\*\* SHAREWARE \*\*\*\*

co oznacza prawo do powielania i rozpowszechniania go w kompletnej, niezmienionej formie. Kaûdy kto zdecyduje sië korzystaê z tego programu powinien zarejestrowaê sië, wnoszâc przy tym opîatë 15 zî 00 gr (nowych) (150.000 starych zî).

> --- WSPOMAGAJ POLSKI SHAREWARE --- --- WYSOKA JAKOÔÊ + SUPER CENA ---

PROGRAM DOSTARCZONY JEST W FORMIE "TAKIEJ JAKIEJ JEST" BEZ ÛADNYCH GWARANCJI DOTYCZÂCYCH FUNKCJONOWANIA, UÛYTECZNOÔCI, ITP. AUTOR PROGRAMU AMIBROKER

NIE PONOSI ÛADNEJ ODPOWIEDZIALNOÔCI ZA JAKIEKOLWIEK STRATY WYNIKÎE WSKUTEK UÛYWANIA NINIEJSZEGO PROGRAMU.

INTERPRETACJA FAKTÓW I WYKRESÓW NALEÛY WYÎÂCZNIE DO UÛYTKOWNIKA

# <span id="page-8-0"></span>**1.4 Zasady dystrybucji**

Gîównym 'miejscem' dystrybucji niniejszego programu jest AmiNet.

Najnowsze wersje AmiBrokera dostëpne sâ ze strony WWW:

http://pmat.ch.pwr.wroc.pl/~janeczko/amibrokerPL.html

oraz serwerach ftp:

ftp://plukwa.pdi.lodz.pl/amiga/AmiBroker/ ftp://ftp.pwr.wroc.pl/pub/amiga/AmiBroker/

Kopiowanie i rozpowszechnianie programu dozwolone jest pod warunkiem, iû opîata za të czynnoôê NIE BËDZIE WIËKSZA od kosztu jednej 'czystej' dyskietki (max. 2 nowe zîote = 20 tys. starych zî )

Firmy chcâce masowo rozprowadzaê ten program MUSZÂ uzyskaê pisemnâ zgodë autora.

Status programu moûe w przyszîoôci ulec zmianie, toteû o kontakt proszone sâ równieû firmy chcâce sprzedawaê nastëpne wersje programu na zasadach produktu komercyjnego.

#### <span id="page-8-1"></span>**1.5 Wprowadzenie**

Program AmiBroker 1.7 sîuûy do wspomagania decyzji inwestycyjnych ← na rynku akcji Warszawskiej Gieîdy Papierów Wartoôciowych.

Wiëkszoôê z nas pamiëta czasy 'szalejâcej' hossy z lat 1993/94. Wtedy to, kupno dowolnego 'papieru' dawaîo prawie 100% pewnoôci uzyskania pokaúnego zysku. Jednak po krachu z wiosny 1994 sytuacja zmieniîa sië - rynek dojrzaî i nadszedî czas fachowców. Nie wystarczy teraz czysta intuicja by osiâgnâê zadowalajâce wyniki naszych inwestycji - trzeba czegoô wiëcej. Najbardziej popularnâ metodâ analizy i przewidywania trendów rynkowych jest analiza techniczna. Stosuje ona graficznâ prezentacjë ruchów cen i obrotów w celu unaocznienia trendów i tendencji ich zmian. Oprócz tego wykorzystywane sâ wskaúniki techniczne, których konstrukcja zapewnia generowanie czytelnych sygnaîów kupna i sprzedaûy akcji.

Program AmiBroker 1.7 umoûliwia peînâ analizë technicznâ akcji, a prócz tego zapewnia prowadzenie portfela papierów wartoôciowych, import notowaï z telegazety i serwisu KING oraz z pliku ASCII, itp. Wersja 1.7 posiada równieû rozbudowany port ARexxa.

Patrz takûe:

Charakterystyka programu

#### <span id="page-9-0"></span>**1.6 Co nowego w wersji 1.8?**

W wersji 1.8 AmiBrokera zostaîy wprowadzone nastëpujâce nowoôci:

- Zintegrowany z programem system kontekstowej pomocy (ang. context-sensitive on-line help ) Od teraz moûesz otrzymaê wyczerpujâcy opis funkcji danego okna lub opcji menu poprzez wybranie interesujâcego Cië okienka/menu i naciôniëcie klawisza HELP.

- wskaúnik

**CCI** 

- Commodity Channel Index

- okienko

Zestawieï

- zawierajâce zestawienia:

- a) wyników sesji gieîdowej
- b) tygodniowej/miesiëcznej stopy zwrotu
- c) spóîek uszeregowanych w/g wartoôci wspóîczynników Cena/Zysk i Cena/Wartoôê ksiëgowa

Ponadto bazë danych uzupeîniono o nowe, aktualne wyniki finansowe spóîek za IV kwartaî 1995 i I kwartaî 1996. Uaktualnione sâ równieû wartoôci ksiëgowe spóîek (stan na 31.12.1995 )

#### <span id="page-9-1"></span>**1.7 Charakterystyka Programu**

```
Gîówne cechy programu
 (* - gwiazdkâ oznaczono cechy niespotykane w innych programach na Amigë)
1\textdegree{} Peîna analiza techniczna akcji - wykresy:
  - kurs ( wykres zwykîy )
  *- kurs otwarcia/zamkniëcia/najwyûszy/najniûszy ( Japanese Candlesticks ) (1.6)
   - wolumen obrotu
  - wartoôê obrotu, ôrednia ruchoma obrotów
  - ôrednie krótko-, ôredio- i dîugoterminowa
  - wstëga Bollingera
  - wskaúnik zmian ROC
  - wskaúnik siîy relatywnej RSI
  - oscylator ôrednich wykîadniczych MACD
  - wskaúnik OBV
  - oscylator stochastyczny Lane'a ( nowoôê w nierejestrowanej wersji 1.1 )
 *- oscylator Ultimate ( nowoôê w nierejestrowanej wersji 1.1 )
  - mapa ryzyko-zysk z moûliwoôciâ powiëkszania fragmentów mapy.
  - siîa relatywna (RS) wzglëdem indeksu WIG/WIRR ( nowoôê w wersji 1.3 )
```
\*- wskaúnik TRIX ( nowoôê w wersji 1.3 ) - moûliwoôê rysowania formacji na wszystkich wykresach ( nowoôê w wersji 1.4) \* Wszystkie wykresy sâ DOWOLNIE skalowalne ;-)) 2\textdegree{} Obsîuga informacji o spóîkach - dodawanie nowych i usuwanie starych emisji \*- obsîuga splitów (wymiany, podziaîu) akcji z automatycznym rozpoznawaniem daty splitu i wspóîczynnika podziaîu :-)) - wprowadzanie wyników finansowych spóîek - obliczanie wskaúników fundamentalnych ( cena/zysk ) 3\textdegree{} Dogodne wprowadzanie wyników sesji: \*- obsîuga notowaï ciâgîych !!! (1.6) \*- import z pliku ASCII, format pliku konfigurowalny (1.6) - import z telegazety :-) \*- import z KING-a ( pliki ogólnie dostëpne przez Internet ) :-) - wprowadzanie manualne :-( - usuwanie wybranych notowaï lub caîych sesji ( nowoôê 1.2 ) 4\textdegree{} Edytor preferencji: \*- peîna definiowalnoôê parametrów wskaúników :-) \*- dowolny wybór palety kolorów i rozdzielczoôci ekranu :-) - zapamiëtywanie otwartych okienek 5\textdegree{} Obsîuga portfela papierów wartoôciowych: - rozliczanie transakcji kupna i sprzedaûy akcji \*- rozliczanie dywidendy \*- ewidencja wpîat i wypîat \*- prezentacja procentowego udziaîu kaûdego elementu portfela w caîoôci - edytor prowizji maklerskich ( nowoôê 1.2 ) \*- definiowalna wysokoôê podatku dochodowego ( nowoôê 1.4 ) \*- dodawanie i usuwanie spóîek z portfela bez dokonywania transakcji (nowoôê ←- 1.4) \*- drukowanie zawartoôci portfela i eksport danych do pliku tekstowego (1.5) 6\textdegree{} SZYBKOÔÊ !!! \*- rysowanie wykresów jest \_wielokrotnie\_ szybsze niû w innych programach i zajmuje MNIEJ NIÛ 1 sek. (na A1200) :-) \*- specjalna wersja programu dla procesorów 68020+68881 lub wyûszych 8-)) ( przyspieszenie 50-300% !!!) 7\textdegree{} WYGODA !!! \*- jednoczesna prezentacja wykresu kursu, wolumenu i dowolnych wskaúników - bîyskawiczny dostëp do danych z kaûdej sesji poprzez wskazanie myszkâ wybranego punktu na wykresie \*- automatyczne porzâdkowanie otwartych okienek z wykresami \*- wszystkie zasadnicze okna dziaîajâ asynchronicznie - moûna otworzyê wszystkie naraz, nie blokujâc przy tym pozostaîych

\*- kontekstowa (!) pomoc AmigaGuide

8\textdegree{} ARexx!!!

- Od wersji 1.6 wiele funkcji programu jest dostëpnych przez port ARexxa. Umoûliwia to m.in. pisanie wîasnych skryptów do importu notowaï.
- Uruchamianie skryptów z poziomu programu

9\textdegree{} Wspóîpraca z systemem

- \*- Praca na dowolnym monitorze (równieû VGA) dziëki moûliwoôci wyboru preferencji ekranu
- \*- 'Pasek z narzëdziami' (ToolBar) umoûliwiajâcy szybki dostëp do wiëkszoôci gîównych opcji programu ( w wersji 1.3 kolorowe ikony !!! :-))))
- \*- AmiBroker otwiera teraz ekran publiczny, co pozwala na uruchamianie na nim innych programów. (1.5)

#### <span id="page-11-0"></span>**1.8 Wymagania sprzëtowe**

Konfiguracja minimalna:

- Dowolna Amiga z minimum 1MB RAM
- System operacyjny w wersji 2.04 lub wyûszej

Konfiguracja polecana:

- A1200 2MB Chip RAM + 4MB Fast RAM
- Twardy dysk ( koniecznie!!! )
- Przystawka do odbioru teletekstu

#### <span id="page-11-1"></span>**1.9 Instalacja i uruchomienie programu**

Program naleûy zainstalowaê na dysku twardym uûywajâc doîâczonego skryptu instalacyjnego pod nazwâ 'Instaluj-AmiBroker'. Skrypt ten przeznaczony jest dla standardowego Installera f-my Commodore. Program ten jednakûe NIE jest doîâczony do pakietu dla zredukowania rozmiarów dystrybucji.

Uûytkownicy nie posiadajâcy Installera mogâ zainstalowaê pakiet samodzielnie pamiëtajâc jednak o nastëpujâcych rzeczach:

1\textdegree{} Poniûsze pliki MUSZÂ znaleúê sië w katalogu, w którym znajduje sië ← gîówny program (AmiBroker):

```
- AmiBroker ( sam program CPU=68000+ )
- AmiBroker.FPU ( program w wersji CPU=68020+ FPU=68881+ )
- broker.prefs ( zbiór zawierajâcy preferencje - opcjonalnie,
                        w przypadku braku tego pliku przyjmowane sâ
                        ustawienia standardowe )
- broker.portfolio ( opcjonalnie - zbiór ten zawiera dane o portfelu
                        papierów wartoôciowych i tworzony automatycznie
```
#### przez program )

2\textdegree{} W katalogu powyûszym MUSI znaleúê sië podkatalog 'data' ← zawierajâcy pliki z notowaniami poszczególnych spóîek, czyli np.:

- data/AGROS
- data/AMERBANK
- data/BIG
- data/BRE
- ... itd.

3\textdegree{} W katalogu LIBS: MUSZÂ znaleúê sië nastëpujâce biblioteki:

- diskfont.library
- reqtools.library ( wersja 38+)

UWAGA: biblioteki te nie sâ doîâczone do niniejszego archiwum.

Program otwiera nastëpujâce okna:

4\textdegree{} W katalogu FONTS: MUSZÂ znaleúê sië nastëpujâce pliki z fontami:

- XenPL.font
- XenPL/8
- XHelveticaPL.font
- XHelveticaPL/11

Po zainstalowaniu programu moûna go uruchomiê 'klikajâc' dwukrotnie ikonë programu AmiBroker lub teû AmiBroker.FPU ( gdy jesteô szczëôliwym posiadaczem Amigi z koprocesorem matematycznym lub MC68040 )

#### <span id="page-12-0"></span>**1.10 Gîowne okna programu**

Menu . . . . . . . . tzw. 'pasek z narzëdziami' ( ToolBar ) Nazwa . . . . . . . okno globalnego wyboru nazwy spóîki/indeksu Informacje . . . . . dane o spóîce Preferencje . . . . okno edycji preferencji uûytkownika Portfel . . . . . . obsîuga portfela akcji Wyniki finansowe . . okno wprowadzania wyników finansowych

```
Makrodefinicje ARexxa
                . okno przypisywania skryptów do klawiszy funkcyjnych
                Zestawienia
                  . . . . okno zestawieï wyników/stopy zwrotu/wspóîczynników P/E, ←-
                     P/BV
                Wykres gîówny
                 . . . wykres kursu i obrotów
                Obroty
                 . . . . . . . wykres obrotów
                ROC
                 . . . . . . . . wykres wskaúnika zmian
                RSI
                 . . . . . . . . wykres wskaúnika siîy wzglëdnej
                MACD
                 . . . . . . . . wykres oscylatora MACD
                OBV<sub>1</sub>
                 . . . . . . . . wykres wskaúnika równowagi wolumenu
                Stochastic Slow
                 . . wykres oscylatora stochastycznego Lane'a
                Ultimate
                . . . . . . wykres wskaúnika Ultimate
                Mapa ryzyko/zysk
                . . mapa ryzyko/zysk
                R<sub>S</sub>. . . . . . . . . wykres siîy relatywnej wzglëdem indeksu
                TRIX
                 . . . . . . . . wykres wskaúnika TRIX
Okna wszystkich wykresów sâ dowolnie skalowalne a ponadto po wîâczeniu opcji
```
'automatyczne porzâdkowanie okien' sâ ustawiane i skalowane automatycznie w zaleûnoôci od iloôci otwartych okien tak, by wykresy byîy jak najbardziej  $\leftrightarrow$ czytelne.

Wszystkie powyûej wymienione okna dziaîajâ asynchronicznie, co oznacza, iû mogâ byê jednoczeônie otwarte bez blokowania pozostaîych umoûliwiajâc tym ← samym równolegîâ pracë we wszystkich oknach.

Zmiana aktualnej nazwy akcji/indeksu powoduje natychmiastowâ aktualizacjë ← wszystkich wykresów i informacji o spóîce.

# <span id="page-14-0"></span>**1.11 Pasek z narzëdziami (ToolBar)**

```
W tym okienku mamy gadûety-ikony, dziëki którym zapewniony jest ←
                    szybki dostëp
do nastëpujâcych funkcji programu:
- otwarcie
                wykresu gîównego
                - otwarcie
                wykresu obrotów
                - otwarcie wykresu
                MACD
                - otwarcie wykresu
                RSI
                - otwarcie wykresu
                ROC
                - otwarcie wykresu
                Stochastic Slow
                - otwarcie wykresu
                OBV
                - otwarcie wykresu
                Ultimate
                - otwarcie wykresu
                RS
                - otwarcie wykresu
                TRIX
                - otwarcie wykresu
                CCI
                - otwarcie
                mapy ryzyko/zysk
                - wîâczenie kursora zwykîego
- wîâczenie kursora
                rysowania formacji
                -
                powiëkszenie/pomniejszenie
                wykresu
-
                import z pliku ASCII
                -
                import z telegazety
                -
                wprowadzanie manualne
                - otwarcie okienka
                informacji o spóîce
                -
                dodawanie nowych spóîek
                -
                usuwanie spóîek
                -
                split akcji
                - otwarcie okienka z
                wynikami finansowymi spóîki
                - uporzâdkowanie okienek
- ustawienie rozdzielczoôci ekranu
- ustawienie palety barw
- otwarcie okienka
```

```
preferencji
                wykresów.
-
                prowadzenie portfela
                 - otwarcie
                okna zestawieï
                - zakoïczenie programu
```
#### <span id="page-15-0"></span>**1.12 Rysowanie formacji**

Po wîâczeniu kursora rysowania formacji (maîy krzyûyk) moûliwe jest rysowanie formacji na wykresach. Rysowanie odbywa sië nastëpujâco: w punkcie poczâtkowym linii naciskamy lewy przycisk myszki i trzymajâc go przesuwamy go w obrëbie wykresu, w punkcie koïcowym zwalniamy lewy przycisk myszki. Operacjë rysowania moûna anulowaê naciskajâc klawisz ESC lub przesuwajâc kursor poza obrëb okna.

#### <span id="page-15-1"></span>**1.13 Powiëkszanie/pomniejszanie wykresu**

Gadûet ten umoûliwia chwilowâ zmianë zakresu sesji rysowanych na wykresach. W tym celu naleûy wybraê myszkâ ûâdanâ sesjë a nastëpnie nacisnâê ten gadûet. Zostanie wtedy wyôwietlony fragment poczâwszy od wybranej sesji aû do sesji ostatniej. Powtórne uûycie tego gadûetu spowoduje powrót do zakresu ustawionego w preferencjach.

Od wersji 1.7 moûna równieû uzyskaê funkcjë zoom-out: wybierajâc ten gadûet przyciskajâc jednoczeônie klawisz SHIFT uzyskamy wykres wszystkich dostëpnych notowaï.

#### <span id="page-15-2"></span>**1.14 Okno wyboru akcji/indeksu**

```
W okienku tym mamy listë dostëpnych spóîek i indeksów. Za pomocâ
myszki moûemy wybraê dowolnâ z nich - spowoduje to odrysowanie
wszystkich otwartych wykresów i zmianë danych wyôwietlanych w
ewentualnie otwartym okienku
                informacji o spóîce
               .
Wybór dokonany w tym okienku obowiâzuje globalnie w caîym programie
- np. opcja kupna w oknie
                prowadzenia portfela
                powoduje kupno
wybranej tutaj wîaônie akcji.
Podobnie opcje
```
spóîka/usuï

,

notowania/wprowadzanie rëczne uûywajâ wybranej w tym oknie nazwy spóîki lub indeksu.

#### <span id="page-16-0"></span>**1.15 Okno prowadzenia portfela papierów wartoôciowych**

Okno to sîuûy do obsîugi portfela papierów wartoôciowych. Mamy ← tutaj

listë akcji w portfelu, pola zawierajâce informacje o dacie zakupu, iloôci, kursie kupna, wartoôci w cenach kupna i aktualnej, zysku/stracie i udziale danej akcji w skîadzie portfela. Ponadto mamy informacje o îâcznej wartoôci akcji, pozostaîej w portfelu gotówce, ich procentowych udziaîach oraz o îâcznej wartoôci caîego portfela.

W oknie tym moûna przeprowadzaê nastëpujâce operacje:

- kupno akcji - po wyborze gadûetu Kupno - wyôwietlany jest requester z pytaniem o potwierdzenie kupna akcji w danym dniu i o danej nazwie. ( wybór nazwy akcji dokonuje sië globalnie w okienku Nazwa

)

Moûemy przyjâê zaproponowanâ datë kupna ( ostatnia zapisana sesja ) lub teû zmieniê datë zakupu. Po zaakceptowaniu parametrów zostajemy poproszeni o wpisanie liczby akcji które kupujemy.

- sprzedaû akcji - gadûet Sprzedaû - operacje jak wyûej, z tym ûe wyboru akcji którâ sprzedajemy dokonujemy z listy akcji bëdâcych w portfelu.

- wypîata dywidendy z tytuîu posiadania akcji - gadûet Dywidenda - po wyborze akcji z listy portfela i naciôniëciu gadûetu Dywidenda zostajemy zapytani o wysokoôê dywidendy przypadajâcej na 1 akcjë. Program oblicza wartoôê naleûnej dywidendy i dodaje do gotówki znajdujâcej sië w portfelu odejmujâc przy tym podatek dochodowy.

```
- wpîata gotówki - gadûet Wpîata - zostajemy zapytani o wysokoôê wpîaty
- wypîata gotówki - gadûet Wypîata - jak wyûej.
```
Po otwarciu tego okienka dostëpne stajâ sië dwie opcje z menu Portfel umoûliwiajâce wydruk zawartoôci portfela i eksport do pliku ← tekstowego.

Wysokoôci prowizji maklerskich pobieranych przy realizacji kupna/sprzedaûy akcji ustawiane sâ w Tabeli prowizji

#### <span id="page-16-1"></span>**1.16 Tabela prowizji**

Okienko to zawiera tabelë prowizji pobieranych przy odpowiednich poziomach wartoôci zlecenia. Prowizje wyraûone sâ w procentach wartoôci zlecenia i pobierane sâ zarówno przy transakcjach kupna jak i sprzedaûy.

#### <span id="page-17-0"></span>**1.17 Manualne wprowadzanie wyników**

"Rëczne" wprowadzanie wyników sesji nie jest metodâ ani polecanâ, ← ani wygodnâ. Jednak taka opcja istnieje równieû, gdyû nie kaûdy ma dekoder teletextu lub dostëp do Internetu. Wybranie tej funkcji powoduje pojawienie sië requestera z pytaniem o datë sesji - jeôli sesja oznaczona tâ datâ nie istnieje wchodzimy w tryb wprowadzania wyników, jeôli istnieje - moûemy te wyniki modyfikowaê. Po podaniu daty pojawia sië okienko zawierajâce: - gadûet wyboru akcji - nazwë spóîki - gadûet wprowadzania kursu akcji ( kurs zamkniëcia ) - gadûet wprowadzania wartoôci obrotów a ponadto dla notowaï ciâgîych - gadûet wprowadzania kursu otwarcia - gadûet wprowadzania najwyûszej ceny dnia - gadûet wprowadzania najniûszej ceny dnia - gadûet wprowadzania wolumenu obrotu Normalnie wprowadzanie akcji zaczyna sië od pierwszej spóîki obecnej na liôcie. W dowolnej jednak chwili moûemy przejôê do innej spóîki wybierajâc jej nazwë w oknie Nazwa a nastëpnie naciskajâc gadûet "Wybierz" w oknie wprowadzania wyników. Nazwa aktualnie edytowanej spóîki wyôwietlona jest w polu "Nazwa". Do wprowadzania notowaï sîuûâ dwa nastëpne gadûety "Kurs" i "Obrót". W polu kursu naleûy wpisaê kurs akcji w nowych zîotych oddzielajâc zîote od groszy znakiem kropki (.), w polu obrotów wpisaê naleûy wartoôê obrotów w TYSIÂCACH nowych zîotych ( z ewentualnâ czëôciâ uîamkowâ po kropce ).

W wypadku wystâpienia nadwyûek/redukcji/ofert kupna/sprzedaûy informacjë tâ moûna wpisaê w polu "Kurs" zaraz za cenâ stosujâc odpowiedni symbol ( nk, ns, rk, rs, ok, os ) i liczbë okreôlajâcâ procent nadwyûki/redukcji. Symbol i procent redukcji/nadwyûki moûna, ale nie trzeba oddzielaê spacjâ od kursu.

Przykîad:

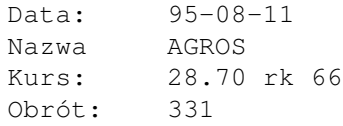

a tak teû dobrze:

Kurs: 28.70rk66

UWAGA: Wraz z wprowadzeniem moûliwoôci wprowadzania notowaï ciâgîych zmieniono nieco sposób wprowadzania danych: a mianowicie chcâc aby program po zaakceptowaniu wprowadzonej danej przeszedî do pozycji nastëpnej naleûy

nacisnâê klawisz >TAB< ( jest to zachowanie zgodne ze standardem systemu operacyjnego ).

Wprowadzone dane moûna zaakceptowaê klawiszem >RETURN< ( >ENTER< ) lub >TAB<. Po zaakceptowaniu kursu kalwiszem >TAB< automatycznie aktywny staje sië gadûet wprowadzania wartoôci obrotu. Po zaakceptowaniu obrotu (znowu klawiszem >TAB<) - co jest traktowane jako potwierdzenie poprawnoôci danych dla aktualnej spóîki program automatycznie przechodzi do spóîki nastëpnej i tak do koïca listy.

W wypadku notowaï ciâgîych moûna wprowadziê jeszcze kursy otwarcia, najwyûszy i najniûszy kurs dnia oraz wolumen. Nie wprowadza sië~natomiast wartoôci obrotu.

Zakoïczenia wprowadzania dokonuje sië za pomocâ gadûetu OK - wtedy to wszystkie wprowadzone dane zostajâ zapisane w bazie notowaï.

Moûna teû anulowaê wprowadzone zmiany za pomocâ gadûetu "Anuluj"

#### <span id="page-18-0"></span>**1.18 Wyniki finansowe**

Okno to zawiera podstawowe wyniki finansowe spóîki, tj.:

- przychody ze sprzedaûy netto ( dla banków: odsetki i podobne dochody )

- zysk przed opodatkowaniem brutto
- zysk netto

Wyniki sâ przedstawione w ujëciu kwartalnym, za 4 ostatnie kwartaîy i wyraûone sâ w nowych zîotych (PLN).

Przy kaûdym kwartale podaje sië rok, z którego pochodzâ dane.

Dane wprowadzone w tymûe okienku sîuûâ m.in. do wyznaczenia podstawowych wskaúników finasowych takich jak:

- zysk przypadajâcy na jednâ akcjë ( EPS - ang. Earnings Per Share )

- wspóîczynnik cena/zysk ( P/E - ang. Price to Earnings ratio )

Aktualne ( obliczone w/g bieûâcej ceny i wprowadzonych wyników) wartoôci tychûe wskaúników podane sâ w odpowiednich polach: EPS i P/E w niniejszym okienku. Wspóîczynnik cena/zysk (P/E) obliczany jest w/g caîkowitej wielkoôci emisji, a co za tym idzie moûe róûniê sië od wspóîczynnika obliczanego metodâ aktualnej wielkoôci emisji. Problem róûnych metod wyznaczania tego wspóîczynnika byî szeroko dyskutowany m.in. przez Zarzâd Gieîdy, niestety jednak nie ustalono, który sposób jest 'lepszy' czy teû bardziej miarodajny.

#### <span id="page-18-1"></span>**1.19 Makrodefinicje ARexxa**

W okienku tym moûna przypisaê nazwy skryptów ARexxa do klawiszy funkcyjnych i pozycji menu ARexx. Moûna tego dokonaê wpisujâc nazwë skryptu (wraz z opcjonalnâ ôcieûkâ) lub przy uûyciu file-requestera.

UWAGA!!! W zwiâzku z ograniczeniami ARexxa dotyczâcymi nazw skryptów naleûy zwróciê uwagë na fakt, iû nazwa skryptu ani ôcieûka dostëpu NIE mogâ zawieraê spacji!!!! Uwaûaj wiëc na nazwy typu 'Ram Disk:katalog/costam.rexx'

#### <span id="page-19-0"></span>**1.20 Wykres gîówny**

```
Okno to zawiera wykres kursu wybranej akcji. W zaleûnoôci od
ustawienia
                preferencji
                razem z wykresem
kursu mogâ pojawiê sië takûe:
- wykres sîupkowy wartoôci lub wolumenu obrotów
- wykres ôredniej krótkoterminowej
- wykres ôredniej ôrednioterminowej
- wykres ôredniej dîugoterminowej
- wstëga Bollingera
Na osi poziomej oznaczone sâ kolejne miesiâce, a na osi pionowej ceny.
Skala cen moûe byê liniowa lub logarytmiczna.
Poszczególne notowania mogâ byê dodatkowo specjalnie oznaczone.
( wszystko to dziëki odpowiednim ustawieniom w
                preferencjach
                )
Okno to posiada jeszcze jednâ waûnâ cechë:
klikajâc w dowolnym miejscu wykresu ukazuje sië pionowa linia zaznaczajâca
wybrane notowanie, a na listwie tytuîowej ukazujâ sië:
- data wybranej sesji
- kurs akcji na wybranej sesji
- dodatkowe informacje ( nk, ns, rk, rs, ok, os )
- zmiana procentowa kursu
- wartoôê i wolumen obrotów
Standardowo ( po otwarciu okienka lub zmianie akcji ) wyôwietlane
sâ dane z ostatniej sesji.
W/w linië zaznaczajâcâ moûna wyîâczyê klikajâc poza obrëbem wykresu
( jednakûe w obrëbie okna )
```
#### <span id="page-19-1"></span>**1.21 Wykres obrotów**

Okno to zawiera wykres obrotów wybranej akcji. W zaleûnoôci od ← ustawienia

preferencji na wykresie przedstawiony jest wolumen bâdú teû wartoôê obrotu.

Od wersji 1.7 wyôwietlana jest takûe ôrednia ruchoma obrotów

#### <span id="page-20-0"></span>**1.22 Okno danych o spóîce**

```
Okno to pozwala na wprowadzanie i przeglâdanie nastëpujâcych ←-
                   informacji
o akcji/spóîce:
Nazwa skrócona - krótka forma nazwy spóîki, taka jak uûywana w komunikatach ←-
   gieldowych
                i telegazecie.
                Uwaga: w/g tej nazwy wyszukiwane sâ informacje z
               telegazety
                                 i
                serwisu KING
               w zwiâzku z tym nazwa nie moûe zawieraê polskich znaków.
Nazwa peîna - oficjalna forma nazwy spóîki
Kod - cyfrowy kod papieru na WGPW
Siedziba - adres siedziby spóîki
Liczba akcji - îâczna wielkoôê wszystkich emisji
Wartoôê nominalna
Wartoôê ksiëgowa
Informacja czy spóîka jest na rynku podstawowym czy równolegîym.
Informacja czy spóîka jest notowana w systemie ciâgîym.
Zmiany dokonywane w poszczególnych polach sâ akceptowane przez klikniëcie na 'OK ←
   ^{\prime} .
W pozostaîych przypadkach wprowadzone zmiany sâ anulowane.
```
#### <span id="page-20-1"></span>**1.23 Okno edycji preferencji wykresów**

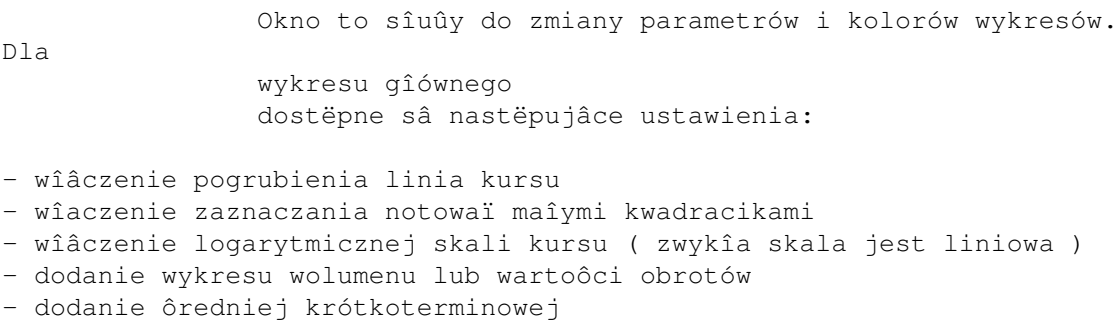

- dodanie ôredniej ôrednioterminowej

```
- dodanie ôredniej dîugoterminowej
- dodanie wstëgi Bollingera
Parametry ôrednich ( zakres uôredniania ) sâ równieû edytowalne.
Szerokoôê wstëgi Bollingera moûna zmieniaê wyraûajâc jâ w procentach wartoôci
odchylenia standardowego ( % S )
Dla pozostaîych wykresów moûna okreôlaê nastëpujâce ich parametry:
                POC- liczba sesji
                RSI
                 - zakres ( liczba sesji )
                MACD
                - zakres uôredniania dla szybkiej i wolnej ôredniej wykîadniczej ←-
                   oraz linii sygnaîu
                Stochastic Slow
                - liczba sesji
                Ultimate
                - zakres uôredniania dla kolejnych trzech ôrednich
                TRIX
                - zakres uôredniania ôredniej wykîadniczej
                CCT- zakres ( liczba sesji )
                Wykres obrotów
                - wybór wyôwietlania wolumenu lub wartoôci obrotów
Ôrednia ruchoma obrotów - liczba sesji
                RS wzglëdem
                - wybór spóîki odniesienia dla wykresu siîy relatywnej
Dodatkowe opcje:
Automatyczne porzâdkowanie okien - wîâczenie tejûe opcji powoduje automatyczne ←
   ustawianie
i skalowanie okienek z wykresami podczas otwierania lub zamykania dowolnego z \leftrightarrownich.
Liczba sesji na wykresach - okreôla maksymalnâ liczbë sesji jaka bëdzie ←
   uwidoczniona
na wykresach (min = 10).
Ograniczenie liczby zapisywanych sesji - wîâczenie tej opcji spowoduje obcinanie
liczby zapisywanych sesji do zadanego limitu. Zabezpiecza to przed rozrastaniem
sië rozmiarów bazy danych.
Max. liczba zapisywanych sesji - to wîaônie limit liczby zapisywanych sesji.
```
(zalecana wartoôê dla uûytkowników stacji dysków = 200)

Kolory:

```
Gadûety umoûliwiajâce dobór kolorów uûywanych na wykresach zgodnie z \leftrightarrowindywidualnym
gustem uûytkownika.
Zapisz:
 Gadûet ten powoduje zapisanie i uûycie zmienionych preferencji.
Uûyj:
 Gadûet ten powoduje uûycie ( bez zapisywania na dysku ) zmienionych preferencji.
Anuluj:
Gadûet ten powoduje poniechanie zmian
```
#### <span id="page-22-0"></span>**1.24 Okno zestawieï**

W tym okienku mamy moûliwoôê przeglâdania, zapisania na dysk i wydrukowania nastëpujâcych zestawieï:

- wyniki sesji gieîdowej
	- a) w formacie polskim (jednolity kurs dnia, nadwyûki/redukcje/oferty)
	- b) w formacie miëdzynarodowym (notowania ciâgîe)
- stopa zwrotu
	- a) tygodniowa
	- b) miesiëczna
- zestawienie w/g wspóîczynnika P/E
- zestawienie w/g wspóîczynnika P/BV

Wybierajâc gadûet 'Pobierz' wybieramy datë wzglëdem której dokonywane jest zestawienie (pobierana jest aktualnie zaznaczona data na wykresie)

Gadûet 'Zapisz' powoduje wywoîanie requestera z zapytaniem o nazwë pliku do którego zostanie zapisane zestawienie.

Gadûet 'Wydrukuj' spowoduje wydrukowanie zestawienia na drukarce

Gadûet 'Poniechaj' zamyka okienko bez zapisywania/drukowania.

#### <span id="page-22-1"></span>**1.25 Wskaúniki techniczne**

W programie AmiBroker dostëpne sâ nastëpujâce wskaúniki i ← oscylatory:

ROC . . . . . . . . wskaúnik zmian

RSI . . . . . . . . wskaúnik siîy wzglëdnej MACD . . . . . . . oscylator MACD OBV . . . . . . . . wskaúnik równowagi wolumenu Stochastic Slow . . oscylator stochastyczny Lane'a Ultimate . . . . . . wskaúnik Ultimate RS . . . . . . . . . siîa relatywna wzglëdem indeksu TRIX . . . . . . . oscylator TRIX  $CCT$ . . . . . . . . wskaúnik CCI Ponadto dostëpne sâ ôrednie ruchome, wstëga Bollingera i mapa ryzyko-zysk

# <span id="page-23-0"></span>**1.26 ROC - wskaúnik zmian**

).

.

ROC - ang. Rate Of Change , wskaúnik zmian

- okreôla dynamikë zmian kursu akcji. ROC obliczany jest jako procentowa zmiana kursu aktualnego w stosunku do kursu sprzed "n" sesji. Standardowo przyjmuje sië n=10 ( wartoôê ustawiana w edytorze preferencji

Jeûeli przy wzrastajâcym kursie maleje wskaúnik ROC, to powstaje dywergencja sygnalizujâca moûliwoôê zmiany trendu zwyûkujâcego na trend zniûkujâcy. Jeûeli przy spadajâcym kursie roônie wskaúnik ROC, to dywergencja taka sygnalizuje moûliwoôê zmiany trendu z malejâcego na rosnâcy. Potwierdzeniem sygnaîu kupna ( sprzedaûy ) jest przejôcie wykresu ROC powyûej ( poniûej ) poziomu 0.

Na listwie tytuîowej okienka wyôwietlona jest nazwa akcji oraz aktualna ( ostatnia ) wartoôê wskaúnika ROC.

#### <span id="page-23-1"></span>**1.27 RSI - wskaúnik siîy wzglëdnej**

RSI - ang. Relative Strength Index, wskaúnik siîy wzglëdnej

- wskaúnik ten pozwala oceniê, kiedy rynek jest wykupiony lub wyprzedany. Iloôê sesji branych pod uwagë w obliczaniu RSI ustawiana jest w

```
edytorze preferencji
( standardowo n=9 )
```
Ze wzglëdu na swojâ konstrukcjë RSI moûe przyjmowaê wartoôci od 0 do 100%. Generalnie przyjmuje sië, ûe wartoôci wskaúnika RSI powyûej 70% ôwiadczâ o rynku wykupionym, co zwiëksza prawdopodobieïstwo wystâpienia korekty lub zmiany trendu rosnâcego na malejâcy. Natomiast wartoôci RSI poniûej 30% ôwiadczâ o rynku wyprzedanym, co zwiëksza prawdopodobieïstwo wystâpienia korekty "w górë" lub zmiany trendu malejâcego na rosnâcy. Poziom wskaúnika pomiëdzy 30 a 70% uznaje sië za neutralny.

Wskaúnik RSI jest szczególnie przydatny w trendzie bocznym.

Na listwie tytuîowej okienka wyôwietlona jest nazwa akcji oraz aktualna ( ostatnia ) wartoôê wskaúnika RSI.

#### <span id="page-24-0"></span>**1.28 Siîa relatywna akcji wzglëdem indeksu rynkowego**

RS - ang. Relative Strength

- jest to iloraz kursu akcji i wartoôci indeksu WIG ( dla akcji z rynku podstawowego ) lub WIRR ( dla akcji z rynku równolegîego ). Sîuûy do okreôlania potencjalnej atrakcyjnoôci akcji. Rosnâca wartoôê tego wskaúnika w badanym okresie mówi o tym, ûe przeciëtnie kurs akcji rósî szybciej, a spadaî wolniej niû indeks rynku. Wskaúnik ten "usuwa emocje" z rynku i pozwala przewidzieê przyszîe ruchy cen akcji. Niejednokrotnie spadek wartoôci RS poprzedza spadek cen akcji i odwrotnie - wzrost RS czësto zapowiada przyszîy wzrost cen akcji.

# <span id="page-24-1"></span>**1.29 Wskaúnik TRIX**

rosnâcego na malejâcy.

TRIX - ang. TRIple eXponential

- wskaúnik ten ukazuje wzglëdnâ zmianë trzykrotnie wykîadniczo "wygîadzonego" kursu. ( Obliczenia polegajâ wiëc na kolejnym 3-krotnym uôrednieniu kursu, a nastëpnie obliczeniu 1-sesyjnego wskaûnika zmian ). TRIX zostaî zaprojektowany by usunâc z ruchów cen nieistotne zaburzenia i uwypukliê gîówny trend. W celu wyeliminowania zakîóceï krótkoterminowych stosuje sië 9-dniowy okres uôredniania. Zakupy powinny byê dokonywane w chwilach gdy TRIX zmienia kierunek z malejâcego na rosnâcy, sprzedaû natomiast - odwrotnie, tj. w chwilach zmiany kierunku z

#### <span id="page-24-2"></span>**1.30 MACD - oscylator ôrednich ruchomych**

MACD - ang. Moving Average Covergence/Divergence

- wskaúnik bëdâcy oscylatorem wykîadniczych ôrednich ruchomych kursu. MACD jest zatem obliczany jako róûnica pomiëdzy dwiema wykîadniczymi ôrednimi ruchomymi: szybkâ ( bardziej wraûliwâ ) i wolnâ ( mniej wraûliwâ ). Standardowo wskaúnik MACD jest oparty na ôredniej szybkiej z 12 sesji i ôredniej wolnej z 26 sesji. Wykîadnicza ôrednia ruchoma wskaúnika MACD z 9 sesji jest nazywana liniâ sygnaîu. ( parametry ôrednich moûna zmieniaê w

edytorze preferencji

)

Przeciëcie linii sygnaîu przez wykres MACD z doîu do góry jest traktowane jako sygnaî zakupu. Natomiast przeciëcie linii sygnaîu przez wykres MACD od góry w dóî jest traktowane jako sygnaî sprzedaûy. Dodatkowym potwierdzeniem sygnaîu kupna ( sprzedaûy ) jest przejôcie wykresu MACD powyûej ( poniûej ) poziomu 0 zwanego liniâ równowagi.

Na listwie tytuîowej okienka wyôwietlona jest nazwa akcji oraz aktualna ( ostatnia ) wartoôê wskaúnika MACD i wartoôê osiâgniëta przez linië sygnaîu.

#### <span id="page-25-0"></span>**1.31 Wskaúnik OBV**

Wskaúnik OBV - ang. On Balance Volume, jest próba sformalizowania zaleûnoôci miëdzy zmianami wolumenu obrotów i zmianami kursu akcji. Wartoôê wskaúnika oblicza sië nastëpujâco: jeôli cena akcji roônie, wolumen obrotu na danej sesji dodaje sië do poprzedniej wartoôci wskaúnika; jeôli cena akcji maleje, wolumen obrotu odejmuje sië od poprzedniej wartoôci wskaúnika.

Szybko rosnâca wartoôê OBV moûe ôwiadczyê o sile wzrostu kursu i trwaîoôci trendu wzrostowego. Jeôli wzrost kursu nie jest poîâczony ze znaczâcym wzrostem wartoôci wskaúnika, moûe to ôwiadczyê o sîaboôci trendu rosnâcego i nadchodzâcej korekcie.

#### <span id="page-25-1"></span>**1.32 Oscylator stochastyczny Lane'a**

.

Oscylator stochastyczny Lane'a ( wolny) - ang. Stochastic Slow, naleûy do grupy wskaúników wykupienia/wyprzedania. Jego konstrukcja opiera sië na uôrednionym stosunku róûnicy kursu aktualnego i najniûszego do róûnicy kursu najwyûszego i najniûszego w okresie "n" (najczëôciej n=14) sesji. Wartoôê "n" moûna ustawiaê w preferencjach

Przy uôrednianiu stosuje sië najczëôciej wygîadzanie wykîadnicze 3 sesyjne. W ten sposób powstaje tzw. linia %K, do niej doîâcza sië jeszcze linië %D, która peîni funkcjë linii sygnaîu. Wartoôci wskaúnika mogâ wahaê sië w granicach 0..100%, przy czym wartoôci powyûej 70% ôwiadczâ o rynku wykupionym ( i moûliwoôci korekty w dóî ), natomiast poniûej 30% o rynku wysprzedanym ( i prawdopodobnym przyszîym wzroôcie ). Przy trendzie horyzontalnym

jest trochë inaczej - duûe wartoôci oscylatora ôwiadczâ o rosnâcej sile rynku.

#### <span id="page-26-0"></span>**1.33 Oscylator Ultimate**

Ultimate Oscillator -

wskaúnik ten powstaî jako próba unikniëcia wad prostych oscylatorów zbudowanych w oparciu o ôrednie ruchome. Konstrukcja wskaúnika oparta jest o 3 ôrednie ruchome ( kaûda o innym okresie uôredniania i innej wadze ). Dziëki temu wskaúnik ten czësto daje poprawne sygnaîy wczeôniej niû inne wskaúniki, oraz rzadziej daje sygnaîy faîszywe.

Sygnaî kupna powstaje w chwili przeciëcia przez Ultimate linii 50% od doîu do góry, sygnaî sprzedaûy powstaje w momencie przeciëcia linii 50% z góry w dóî.

Na wykresie wskaúnika moûna teû odnajdywaê poziomy wsparcia i oporu, oraz dywergencje wzglëdem ruchu cen. Najwaûniejsze dywergencje powstajâ w przypadku braku potwierdzenia szczytów cen przez odpowiednie szczyty wskaûnika Ultimate, jak teû w przypadku braku potwierdzenia doîków cenowych przez tenûe wskaúnik. Takie zachowanie wskaúnika zapowiada rychîâ zmianë trendu.

Parametry ôrednich ruchomych moûna ( jak zwykle ) ustawiaê w preferencjach programu.

#### <span id="page-26-1"></span>**1.34 Commodity Channel Index**

CCI (ang. Commodity Channel Index )

- wskaúnik ten naleûy do rodziny cenowych wskaúników momentum, a zostaî opracowany przez Donalda R. Lamberta. Mierzy on odchylenie aktualnej ceny od ceny ôredniej z danego okresu "n" sesji. Przez wiëkszoôê czasu linia tegoû wskaúnika przebywa w przedziale od -100% do +100% (strefa neutralna). Wyjôcia poza zakres +/-100% traktowane sâ jako sygnaîy zajëcia/likwidacji pozycji, i tak: Gdy CCI przecina linië -100% od doîu mamy sygnaî kupna. Przeciëcie linii +100% od góry jest sygnaîem sprzedaûy.

Dodatkowe sygnaîy mogâ równieû pîynâê z obserwacji dywergencji pomiëdzy zachowaniem sië wykresu ceny i wskaúnika CCI. Gdy cena akcji tworzy nowy szczyt, ktory nie jest potwierdzony przez CCI, to akcja prawdopodobnie spadnie.

```
Dodatkowo, wartosci powyzej +100% wskazuja na rynek wykupiony
a ponizej -100% na wyprzedany.
```
Standardowym ustawieniem liczby sesji "n" dla CCI jest 14. Moûna go zmieniê w

preferencjach

# <span id="page-27-0"></span>**1.35 Mapa ryzyko-zysk**

Mapa ryzyko-zysk reprezentuje wszystkie moûliwe portfele skîadajâce sië z akcji jednej ze spóîek notowanych na warszawskiej gieîdzie. Na osi poziomej oznaczone jest ryzyko okreôlone jako odchylenie standardowe zysków tygodniowych od ôredniej z tych zysków. Na osi pionowej mamy ôredni zysk tygodniowy. Zatem przesuwajâc sië na wykresie w prawo ryzyko roônie, natomiast wraz z przesuwaniem sië w górë roônie zysk. Przy zaîoûeniu, ûe inwestorów charakteryzuje awersja do ryzyka, najlepsze portfele leûâ w lewym górnym rogu mapy ( maksymalny zysk i minimalne ryzyko )

Od wersji 1.7 aktywna spóîka oznaczana jest innym kolorem. Ponadto moûna zaznaczyê fragment mapy (przyciskajâc lewy przycisk myszki i rysujâc prostokât) w celu jego powiëkszenia.

#### <span id="page-27-1"></span>**1.36 Gîówne Menu**

Gîówne menu programu zawiera nastëpujâce pozycje:

Program Spóîka Notowania Wykresy Portfel Preferencje ARexx

#### <span id="page-27-2"></span>**1.37 Menu Program**

```
Tutaj mamy nastëpujâce pozycje:
O programie... - ogólna informacja o programie (nazwa portu ARexx-a,
                   nazwa ekranu publicznego )
Rejestracja - informacja o rejestracji programu (nr konta, itp.)
Stan bazy danych - informacja o bazie danych notowaï
Zapisz - zapisuje zmienionâ bazë notowaï
Zakonczenie - zakoïczenie pracy
```
# <span id="page-27-3"></span>**1.38 Menu Spóîka**

Tutaj mamy nastëpujâce pozycje: Dodaj nowâ... Usuï Split akcji Informacje Wyniki finansowe

# <span id="page-28-0"></span>**1.39 Menu Notowania**

Tutaj mamy nastëpujâce pozycje: Import z pliku ASCII Import z KINGa Import z telegazety Wprowadzanie rëczne Usuï notowanie - usuniëcie notowania wybranej akcji danego ← dnia Usuï sesjë - usuniëcie notowaï wszystkich akcji danego dnia

# <span id="page-28-1"></span>**1.40 Menu Wykresy**

Tutaj mamy nastëpujâce pozycje:

Uporzâdkuj

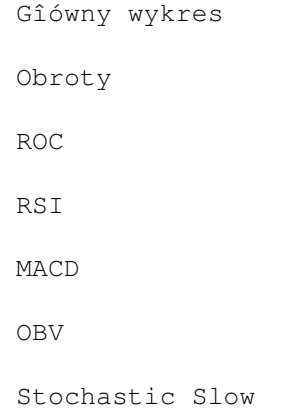

Ultimate

Mapa ryzyko-zysk

# <span id="page-29-0"></span>**1.41 Menu Analiza**

Tu mamy nastëpujâce pozycje:

- Tygodniowa stopa zwrotu

- Miesiëczna stopa zwrotu

- Zestawienie w/g wspóîczynnika Cena/Zysk

- Zestawienie w/g wspóîczynnika Cena/Wartoôê ksiëgowa

```
Wszystkie te pozycje powodujâ otwarcie okienka
                zestawieï
                zawierajâcego globalne zestawienia wszystkich spóîek z ←
                   moûliwoôciâ
zapisania/wydruku.
```
# <span id="page-29-1"></span>**1.42 Menu Portfel**

Tutaj mamy nastëpujâce pozycje:

Prowadzenie portfela

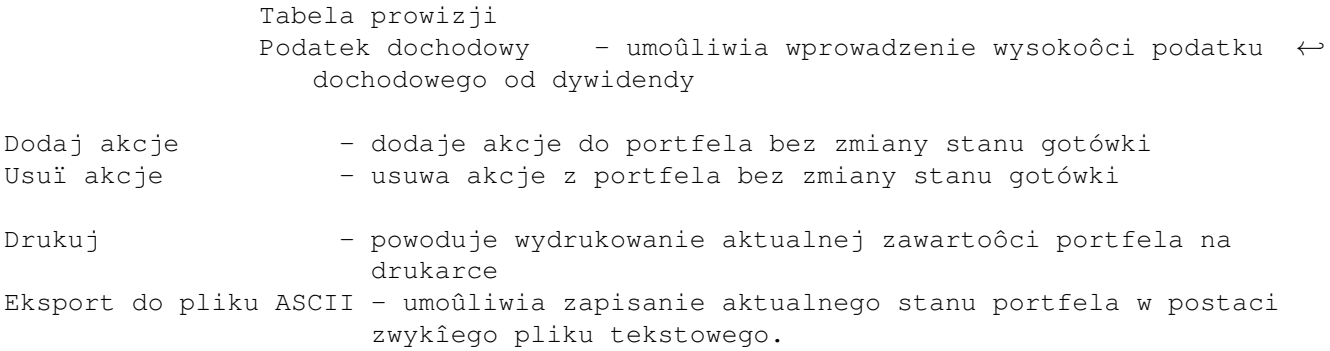

# <span id="page-29-2"></span>**1.43 Menu Preferencje**

Preferencje

```
- Gîówny wykres
            preferencje
            gîównego wykresu
- Pozostaîe wykrey -
```

```
preferencje
            pozostaîych wykresów
- Kolory -
            preferencje
            kolorów
- Pozostaîe -
            preferencje
            dodatkowe
- Paleta barw - zmiana aktualnej palety barw
- Ekran - zmiana rozdzielczoôci ekranu i liczby kolorów
- Zapamiëtaj okienka- powoduje zapisanie bieûâcego ustawienia okienek na dysku
- Zapisz - zapisanie zmienionych preferencji na dysk
```
#### <span id="page-30-0"></span>**1.44 Menu ARexx**

Makrodefincje ARexxa - przypisanie skryptów ARexxa do klawiszy funkcyjnych i menu.

Skrypty

ARexxa 1..10

#### <span id="page-30-1"></span>**1.45 Menu Pomoc**

To ostatnie menu zawiera kilka odnoôników do waûnych fragmentów pliku pomocy AmigaGuide. Wybranie dowolnej z tych opcji powoduje zaîadowanie pliku AmiBroker.guide i wyôwietlenie odpowiedniej strony, odpowednio ze:

- spisem treôci
- indeksem A-Z
- informacjâ o nowych funkcjach nowej wersji programu
- informacjâ o rejestracji
- formularzem rejestracyjnym
- opisem komend ARexxa

#### <span id="page-30-2"></span>**1.46 Import z pliku ASCII**

AmiBroker moûe importowaê dane równieû w zwykîym formacie tekstowym. Przykîadowe pliki danych sâ umieszczone w podkatalogu 'Examples'.

Format takiego pliku jest bardzo prosty:

1\textdegree{} kaûdy z nastëpujâcych symboli: \* ; # jest traktowany jako poczâtek komentarza i tekst po nim nastëpujâcy aû do koïca linii jest ignorowany

2\textdegree{} opcja \$NAME pozwala na zdefiniowanie nazwy akcji. Przykîad

\$NAME WIG

3\textdegree{} opcja \$FORMAT sîuûy do zdefiniowania formatu nastëpujâcych po niej ← danych. Przykîad:

\$FORMAT DATE INT VOLUME OPEN CLOSE HIGH LOW

W takim przypadku dane bëdâ podawane w kolejnoôci: <YY-MM-DD> <Wolumen> <kurs otwarcia> <kurs zamkniëcia> <kurs najw.> <kurs najn ←- .>

Pola DATE\_xxx VOLUME i CLOSE sâ obowiâzkowe, przy czym pole DATE\_xxx musi wystëpowaê jako pierwsze w wierszu. Pozostaîe pola mogâ byê rozmieszczone dowolnie.

a) rozpoznawane formaty dat (przykîady dla 12 maja 1995):

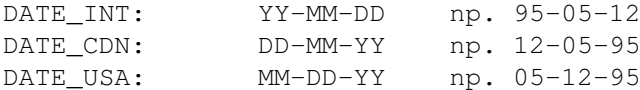

Zamiast znaków '-' moûna uûywaê '/' lub '\'. Np. 95/05/12 , 95\05\12 Moûna teû pominâê zupeînie te znaki, np: 950512.

b) Wolumen moûna podawaê w jednostkach, tysiâcach i milionach sztuk, a sîuûâ do tego indentyfikatory VOLUME, VOL1000, VOLMIL

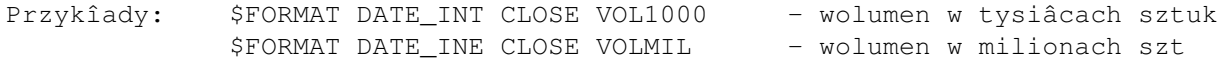

c) Identyfikatory definiujâce ceny to:

CLOSE - kurs zamkniëcia ( lub teû w przypadku WGPW zwykîy kurs ← akcji ) OPEN - kurs otwarcia HIGH - najwyûszy kurs dnia LOW - najniûszy kurs dnia

Oczywiôcie 3 ostatnie pozycje dotyczâ notowaï ciâgîych :-)

4\textdegree{} program rozpoznaje uîamki dziesiëtne i zwykîe w kursach, tzn moûna ← podawaê kurs jako 5.25 lub teû 5 1/4

Uîamek zwykîy od liczby caîoôci musi dzieliê co najmniej 1 spacja

#### <span id="page-31-0"></span>**1.47 Import z telegazety**

Program AmiBroker jest wyposaûony w moûliwoôê importu notowaï z plików w formacie telegazety CTXT. Akceptowane sâ pliki zarówno z przystawki firmy Elsat, HDP i innych, w tym równieû pliki dostëpne w sieci Internet np. na liscie dyskusyjnej GIELDA ( NIE przeszkadzajâ w imporcie nagîówki mail-a )

Import pliku odbywa sië przez wskazanie nazwy pliku w formacie TXT w requesterze, który pojawia sië po wybraniu funkcji importu.

Moûliwy jest przy tym import wielu plików jednoczeônie, poprzez wskazanie kolejnych plików za pomocâ kursora myszki przy jednoczesnym trzymaniu wciôniëtego klawisza SHIFT ( ang. multi-select )

Naleûy pamiëtaê jednakûe, iû mogâ wystâpiê problemy z importem w przypadku, gdy importowany plik zawiera przekîamania zwiâzane ze sîabym odbiorem sygnaîu telewizyjnego. Tak wiëc, przed importem naleûy upewniê sië, czy dany plik zawiera poprawne dane.

W katalogu 'Teletext' moûna znaleúê przykîadowe pliki zawierajâce dane w formacie teletekstu.

Uûytkownicy przystawki f-my Elsat w celu otrzymania analogicznych plików powinni po wczytaniu telegazety uûyê opcji 'Zapisz na dysk/ ASCII' ustawiajâc przy tym 'Zakres=Wszystkie strony' i wpisujâc liczby '192' i '195' jako oznaczenie pierwszej i ostatniej zgrywanej strony (dla TVP 1 i 2)

#### <span id="page-32-0"></span>**1.48 Import z KINGa**

Program AmiBroker jest wyposaûony w moûliwoôê importu notowaï z plików w formacie KING ( jest to oficjalny format serwisu WGPW ). Pliki te dostëpne sâ~m.in. w sieci Internet np. na liscie dyskusyjnej GIELDA oraz przez Gopher plearn.edu.pl, rozsyîane teû sâ do wiëkszoôci biur maklerskich.

Import pliku odbywa sië przez wskazanie nazwy pliku w formacie KING w requesterze, który pojawia sië po wybraniu funkcji importu.

Moûliwy jest przy tym import wielu plików jednoczeônie, poprzez wskazanie kolejnych plików za pomocâ kursora myszki przy jednoczesnym trzymaniu wciôniëtego klawisza SHIFT ( ang. multi-select )

Import bëdzie poprawny pod warunkiem, iû format pliku bëdzie zgodny z aktualnâ formâ KINGa ( format zmieniaî sië parokrotnie, mogâ wiëc wystâpiê problemy z importem starszych notowaï ) oraz w nazwach spoîek NIE bëdzie polskich znaków. Tak wiëc, przed importem naleûy upewniê sië, czy plik zawiera poprawne dane.

#### <span id="page-32-1"></span>**1.49 Dodawanie nowej spóîki**

Po wybraniu tej opcji zostaniemy poproszeni w podanie nazwy nowej ← spóîki, którâ chcemy wprowadziê do listy spóîek. Podajâc të nazwë naleûy pamiëtaê o tym, iû jej brzmienie MUSI byê identyczne z nazwâ podawanâ w telegazecie

(tylko DUÛE litery BEZ polskich znaków ) - jest to konieczne ze wzglëdu na poprawnoôê póúniejszych operacji importu z telegazety

#### <span id="page-33-0"></span>**1.50 Usuwanie spóîki**

Wybranie opcji "Usuï" spowoduje proôbë o potwierdzenie tej czynnoôci i w razie pozytywnej odpowiedzi usuniëcie spóîki z listy wraz z jej wszystkimi notowaniami. UWAGA! Opcji tej naleûy uûywaê rozwaûnie, gdyû jej dziaîanie jest NIEODWRACALNE!!!

#### <span id="page-33-1"></span>**1.51 Split - podziaî akcji**

Wybranie opcji wymiany/podziaîu akcji (ang. split) powoduje pojawienie sië requestera z pytaniem o datë splitu a nastëpnie o wspóîczynnik podziaîu akcji. Program stara sië, korzystajâc z danych odgadnâê zarówno datë, jak i wspóîczynnik splitu i wyôwietla w requesterach swoje propozycje - gdy jednak to mu sië nie uda wyôwietla symbol ??-??-?? zamiast daty. Aby program odgadî datë splitu automatycznie jest potrzebne co najmniej jedno notowanie akcji po splicie.

#### <span id="page-33-2"></span>**1.52 Opis interfejsu ARexxa**

Program AmiBroker posiada wbudowany port ARexxa, dzieki któremu moûliwe jest zdalne sterowanie funkcjami programu, a w szczególnoôci pisanie skryptów wykonujâcych definiowane przez uûytkownika funkcje czy zadania.

Port ARexx'a jest dostëpny pod nazwâ:

AMIBROKER.1 ( jeôli AmiBroker jest uruchomiony tylko raz )

nazwa portu ARexxa uwidoczniona jest w okienku "O programie" z menu Program link PROGMENU }.

A oto alfabetyczny spis dostëpnych funkcji:

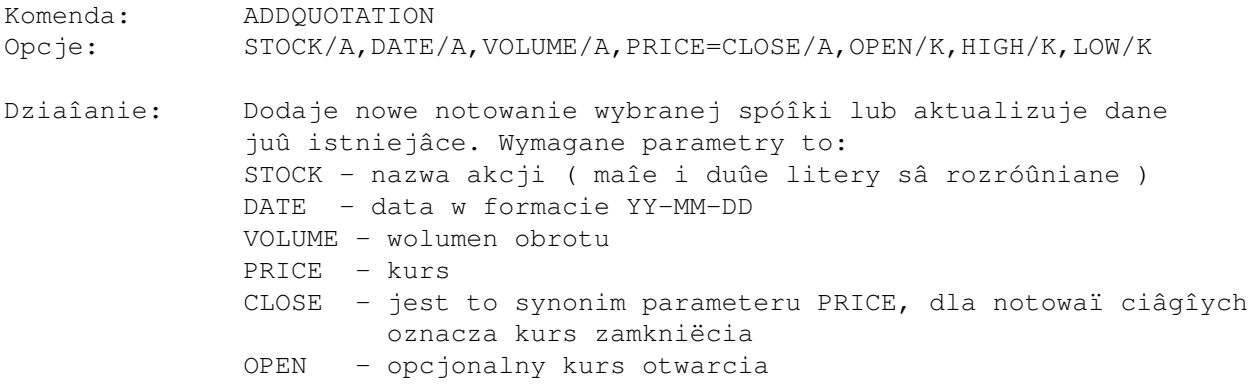

HIGH - opcjonalny najwyûszy kurs dnia LOW - opcjonalny najniûszy kurs dnia Uwaga: funkcja nie aktualizuje wykresów, aby to zrobiê wywoîaj rozkaz REFRESH lub ARRANGE ----------------------------------------------------------------------------------- ←- Komenda: ADDSTOCK Opcje: NAME=STOCK/A,CONT/S Dziaîanie: Dodanie nowej spóîki do listy. Wymagany parametr STOCK - nazwa akcji ( maîe i duûe litery sâ rozróûniane ) NAME - synonim parametru STOCK (moûna uûywaê zamiennie) CONT - oznacza notowanie tych akcji w systemie ciâgîym ----------------------------------------------------------------------------------- ←- Komenda: ARRANGE Opcje: brak Dziaîanie: Uporzâdkowanie okienek z wykresami i odrysowanie ich ------------------------------------------------------------------------------ Komenda: ASK Opcje: STOCK/K,DATE=QUOTATION/K Dziaîanie: Funckja sprawdza czy dana akcja/notowanie jest obecne w bazie ← danych STOCK - nazwa akcji DATE - data notowania Zwraca 0 jeôli dana akcja/notowanie NIE istnieje lub 1 jeôli istnieje ----------------------------------------------------------------------------------- ←- Komenda: DATABASE Opcje: CHANGE/S,NOCHANGE/S,SAVE/S,STATUS/S Dziaîanie: Sterowanie bazâ danych notowaï akcji CHANGE - ustawia znacznik sygnalizujâcy, iû baza danych zostaîa zmieniona NOCHANGE - kasuje znacznik zmian SAVE - zapisuje bazë danych na dysk (tylko gdy byîa ona ← zmieniona) STATUS - zwraca stan bazy danych: 1 - baza danych zmieniona 0 - baza danych nie zmieniona Komenda: DEBUG

Opcje: ON/S,OFF/S Dziaîanie: Wîâcza/wyîâcza wyôwietlanie komunikatów o bîëdach ARexxa. ------------------------------------------------------------------------------ Komenda: GETQUOTATION Opcje: STOCK/A,DATE/A,PRICE=CLOSE/S,OPEN/S,HIGH/S,LOW/S,VOLUME/S Dziaîanie: Pobierz notowanie STOCK - (STRING) nazwa spóîki DATE - (STRING) YY-MM-DD data notowania CLOSE - pobierz cenë zamkniëcia PRICE - synonim CLOSE OPEN - pobierz cenë otwarcia HIGH - pobierz najwyûszâ cenë dnia LOW - pobierz najniûszâ cenë dnia VOLUME - pobierz wolumen obrotu Wynik: zwraca îaïcuch zawierajâcy wybrane dane w kolejnoôci: <close> <open> <high> <low> <volume> z pojedyïczymi spacjami pomiëdzy liczbami ------------------------------------------------------------------------------ Komenda: GETSELECTED Opcje: STOCK/S,DATE/S Dziaîanie: Pobierz nazwë aktualnie wybranej spóîki/datë wybranego notowania STOCK - zwraca nazwë spóîki DATE - zwraca datë notowania ----------------------------------------------------------------------------------- ←- Komenda: IMPORT Opcje: ASCII/S, TELETEXT/S, KING/S, FILE/K Dziaîanie: Wywoîuje import notowaï z pliku ASCII - import z pliku ASCII TELETEXT - import z telegazety KING - import z pliku w formacie KING FILE - nazwa pliku z którego dane majâ zostaê wczytane gdy brak tego parametru zostanie wywoîany File-  $\leftrightarrow$ Requester ----------------------------------------------------------------------------------- ←- Komenda: QUIT Opcje: FORCE/S Dziaîanie: Zakoïczenie dziaîania programu. Normalnie wyôwietlany jest ← requester z zapytaniem o zgodë na zakoïczenie. W przypadku podania opcji  $\leftrightarrow$ FORCE zakoïczenie odbywa sië natychmiast.

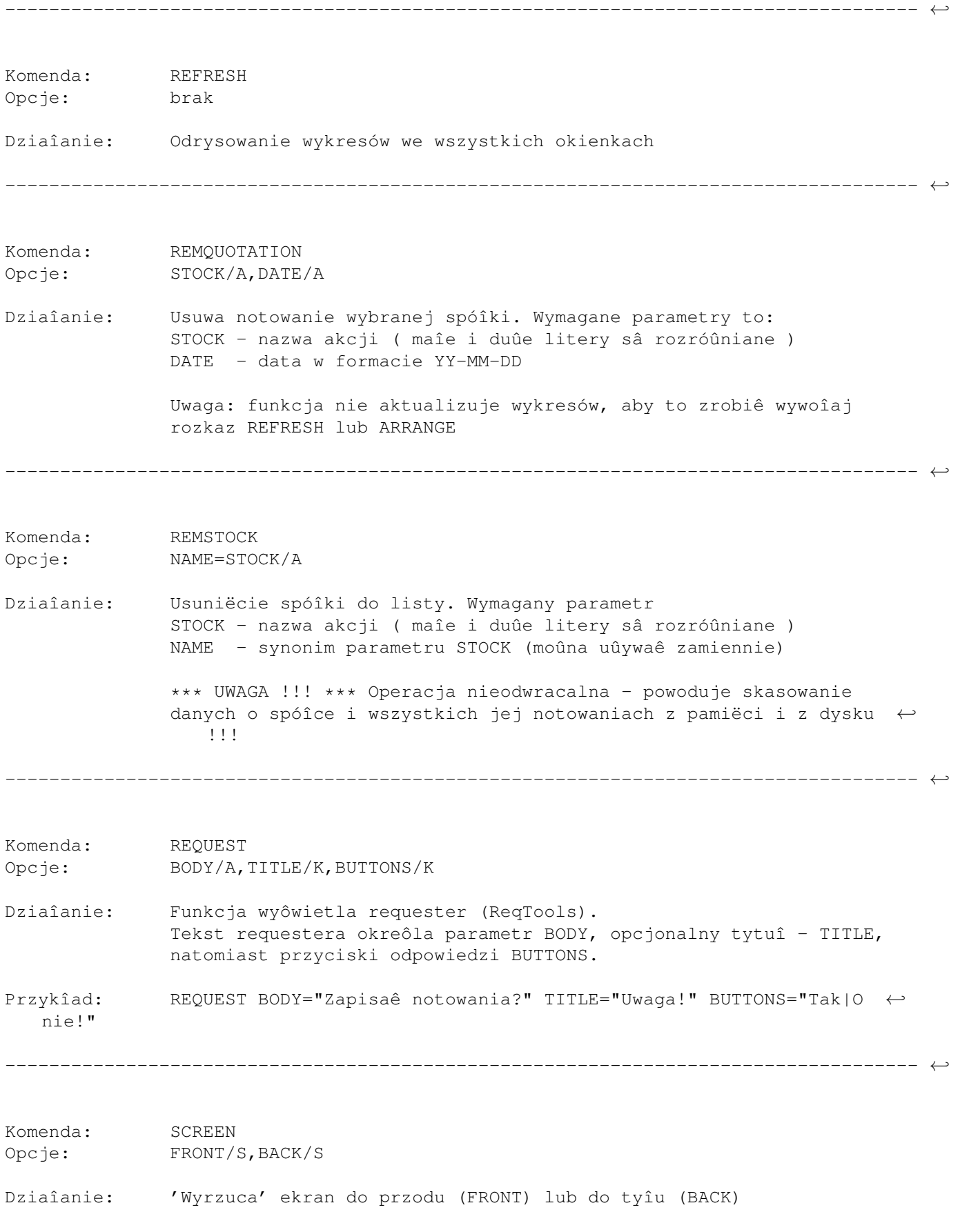

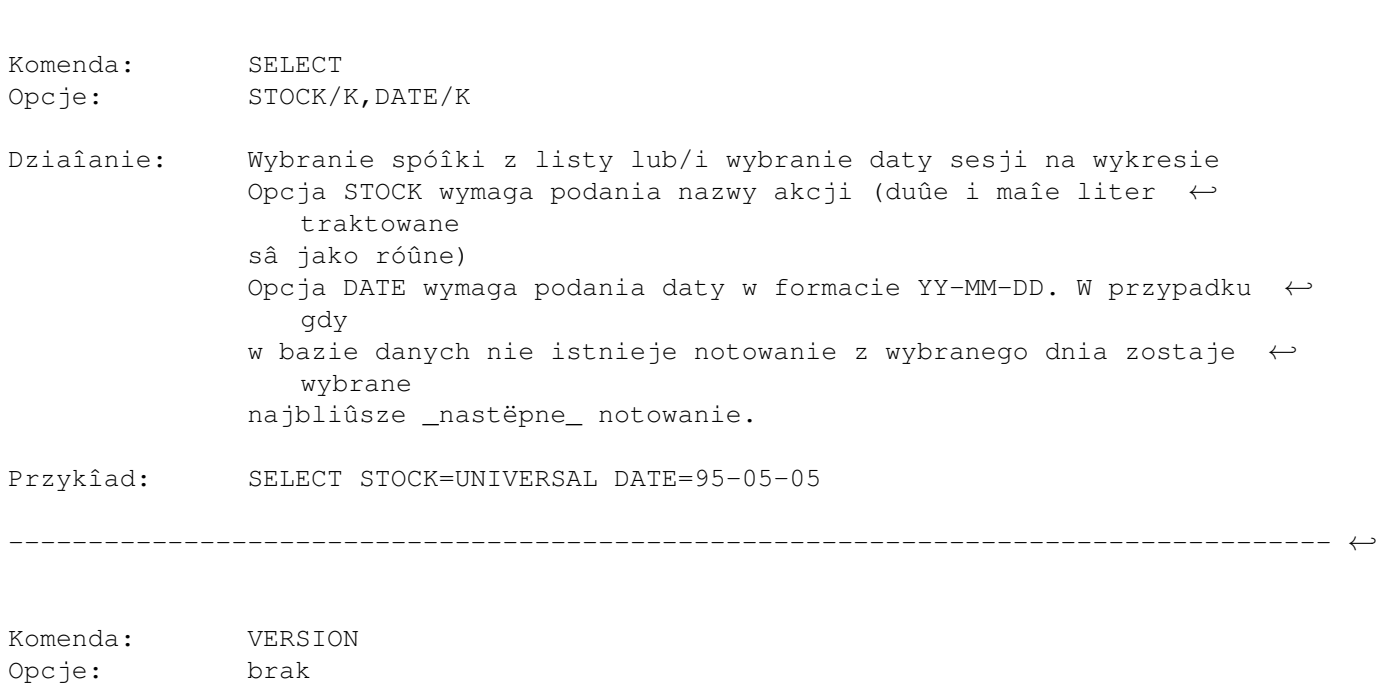

Dziaîanie: Funkcja zwracajâca string zawiarajâcy numer wersji programu

#### <span id="page-37-0"></span>**1.53 Jak sië zarejestrowaê?**

```
Aby staê sië legalnym uûytkownikiem tego programu naleûy wysîaê zamówienie,
które powinno zawieraê:
a) Imië, nazwisko
b) ADRES zamawiajâcego
c) iloôê zamawianych licencji
d) konfiguracjë komputera
e) opîatë rejestracyjnâ
--------------------------------------------------------------------------
    Koszt rejestracji wynosi 15 ZÎ 00 GR (nowych) = 150 tys.starych zî
--------------------------------------------------------------------------
               ---------------------------------------------
               UWAGA: OPÎATA REJESTRACYJNA ULEGÎA ZMIANIE!!!
               ZAMÓWIENIA ZE STARÂ CENÂ NIE BËDÂ REALIZOWANE.
                 ---------------------------------------------
Zarejestrowani uûytkownicy, którzy skorzystali juû z dwóch darmowych upgrade'ów,
```
mogâ zamówiê nowâ wersjë (z nastëpnymi dwoma darmowymi upgrade'ami) w cenie 8 ZÎ ( 80.000 starych zî ).

----------------------------------------------------------------------------------- ←-

```
Pîatnoôci mogâ byê dokonywane trojako:
a) przekazem pocztowym ( doîâczyê kserokopië przekazu )
b) przelewem bankowym ( naleûy wtedy doîâczyê kserokopië przelewu )
  ( przelewu moûna dokonaê na poczcie wypeîniajâc odpowiedni dowód wpîaty
    na rachunek bankowy i wpîacajâc pieniâdze w okienku )
c) gotówkâ (doîâczonâ do zamówienia na wîasne ryzyko)
UWAGA! Istnieje równieû moûliwoôê wysîania zarejestrowanej wersji programu za
zaliczeniem pocztowym - jednak ze wzglëdu na wysokie opîaty pocztowe kosztuje
to 20 ZÎ ( pîatne przy odbiorze przesyîki ).
Realizacja zamówienia trwa maksimum 21 dni.
Zarejestrowany uûytkownik otrzymuje:
a) NOWÂ wersjë programu :-)
b) peînâ dokumentacjë ( w formie elektronicznej )
c) plik kluczowy odblokowujâcy wszystkie funkcje programu
  i umoûliwiajâcy skorzystanie z minimum DWÓCH DARMOWYCH(!!!) upgrade'ów
d) prawo do pomocy technicznej (za pomocâ poczty elektronicznej)
Zamówienia kierowaê na adres:
Tomasz Janeczko
ul. Wróblewskiego 25/1005
51-627 Wrocîaw
UWAGA: Z przyczyn obiektywnych nie jestem w stanie wysyîaê kaûdemu uûytkownikowi
nowych wersji programu (upgrade'ów), jednakûe dziëki plikowi kluczowemu, ←-
  uûytkownik
moûe skorzystaê z publicznie dostëpnych úródeî dystrybucji (np. AmiNet) w celu
uzyskania najnowszej wersji programu. Po zainstalowaniu nowej wersji zostanie ona
automatycznie zarejestrowana (dotyczy to 2 kolejnych upgrade'ów).
******************************************************************************
\star *
   UWAGA!!! UPEWNIJ SIË, CZY WYSYÎASZ PIENIÂDZE WE WÎAÔCIWE RËCE:
\star * \star* Prawidîowy ADRES i NUMER KONTA podany jest w PROGRAMIE w menu 'Rejestracja'*
* ----- ----------- *
******************************************************************************
Informacje i uwagi:
Tomasz Janeczko
ul. Wróblewskiego 25/1005
51-627 Wrocîaw
lub e-mail:
```
tjaneczk@asic.ict.pwr.wroc.pl

# <span id="page-39-0"></span>**1.54 Formularz rejestracyjny**

Adresat:

Tomasz Janeczko ul. Wróblewskiego 25/1005 PL 51-627 Wrocîaw

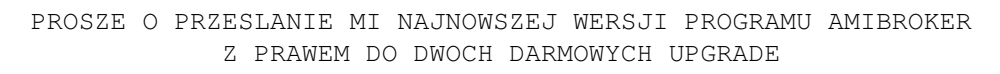

 $-$ 

--------------------------------------------------------------------------

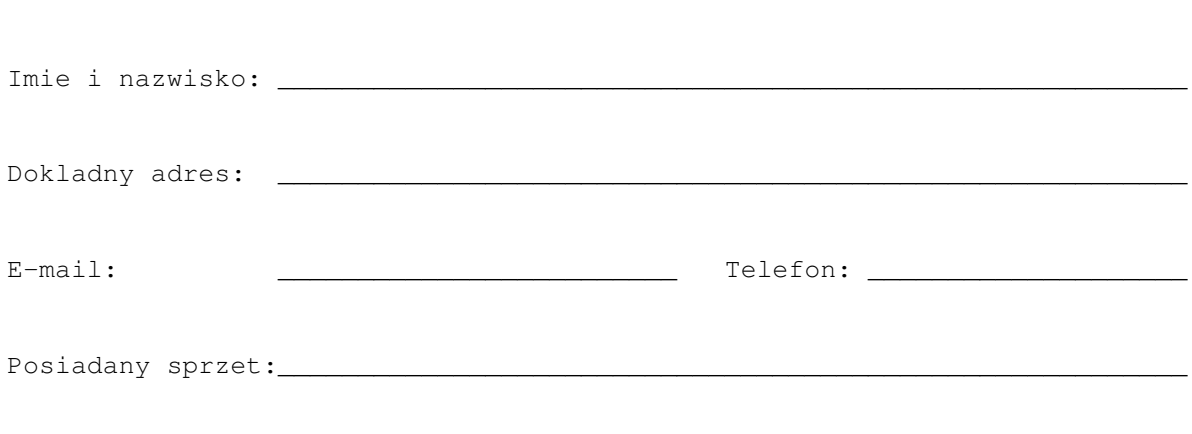

WPLACAM:

( ) 15 ZL 00 GR (NOWYCH) JAKO OPLATE REJESTRACYJNA

Uwagi: \_\_\_\_\_\_\_\_\_\_\_\_\_\_\_\_\_\_\_\_\_\_\_\_\_\_\_\_\_\_\_\_\_\_\_\_\_\_\_\_\_\_\_\_\_\_\_\_\_\_\_\_\_\_\_\_\_

( ) 8 ZL 00 GR (NOWYCH) JAKO OPLATE ZA 3 NOWE UPGRADE'Y ( tylko zarejestrowani uzytkownicy wczesniejszych wersji)

ZA POMOCA:

- ( ) przelewu bankowego ( dolacz kopie przelewu ) ( numer konta w programie )
- ( ) przekazu pocztowego ( dolacz kopie przekazu )
- ( ) gotowki dolaczonej do listu ( na wlasne ryzyko )

Potwierdzam swoim wîasnorëcznym podpisem, iû zgadzam sië respektowaê prawa autorskie niniejszego programu, a w szczególnoôci zobowiâzujë sië nie udostëpniaê zarejestrowanej wersji programu osobom trzecim.

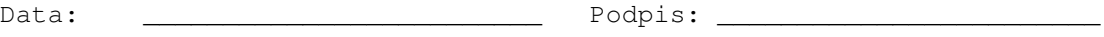

#### <span id="page-40-0"></span>**1.55 Gdzie jest autor?**

Wszelkie uwagi, sugestie, pytania proszë kierowaê na adres: Tomasz Janeczko ul. Wróblewskiego 25/1005 51-627 Wrocîaw lub teû (lepiej, bo szybciej) przez e-mail: tjaneczk@asic.ict.pwr.wroc.pl  $luh:$ janeczko@pmat.ch.pwr.wroc.pl Odwiedú takûe stonë WWW z AmiBrokerem:

http://pmat.ch.pwr.wroc.pl/~janeczko/amibrokerPL.html

## <span id="page-40-1"></span>**1.56 Co nowego w przyszîych wersjach ?**

Program AmiBroker stale sië rozwija, dlatego teû nie rzadziej niû raz na miesiâc wypuszczana bëdzie nowa wersja programu.

W nastëpnych wersjach programu AmiBroker dodane zostanâ nastëpujâce elementy:

- nowe wskaúniki
- analiza fundamentalna
- automatyczny dobór skîadu portfela papierów wartoôciowych w/g modelu Markowitza zapewniajâcy maksymalizacjë zysku przy moûliwie minimalnym ryzyku

# <span id="page-40-2"></span>**1.57 Podziëkowania**

Autor chciaîby podziëkowaê wszystkim zarejestrowanym uûytkownikom za szlachetnâ postawë i wsparcie niniejszego programu.

Specjalne podziëkowania dla nastëpujâcych osób:

```
Marcin Kot - za to, ûe zarejestrowaî sië jako pierwszy (w sierpniu 95)
Mariusz Hoffmann - za pracë nad niemieckâ wersjâ jëzykowâ
Konrad Dubiel - za raporty bîëdów i inne poûyteczne sugestie
Markus Baumeister - - // -
Mattias Moltkesson - za dîugâ listë usprawnieï
Neil Mohr - za ôwietnâ recenzjë i
                   3 darmowe numery Amiga Computing
Marek Pampuch - za rewelacyjnâ recenzjë w Magazynie Amiga
Stefan Ossowski &
Urban D. Müller - za darmowy CD Aminet 10
Damian Radziewicz - za testowanie na OS2.0
```
Pozostaîych zaô namawiam do zakupu wersji licencjonowanej, gdyû tylko dziëki zarejestrowanym uûytkownikom program ten moûe sië rozwijaê.

> --- WSPOMAGAJ POLSKI SHAREWARE --- --- WYSOKA JAKOÔÊ + SUPER CENA ---